# Formatação de texto (continuação)

## Insira 2 parágrafos

#### **Insira os seguintes parágrafos:**

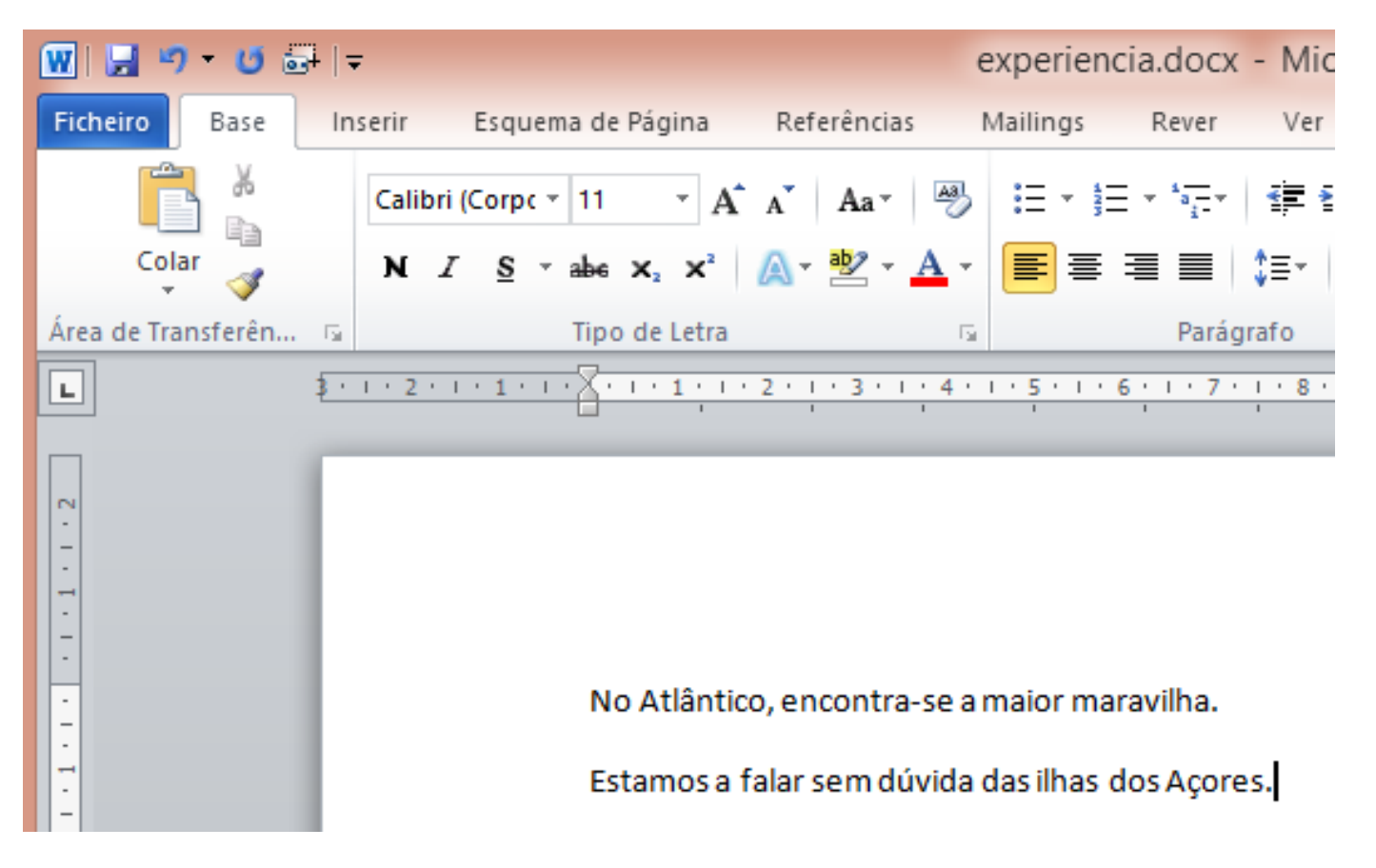

## Formatação de texto

 Selecione a primeira linha e clique no canto inferior direito do grupo **Tipo de Letra**, em seguida clique no separador **Avançadas** na janela que aparece

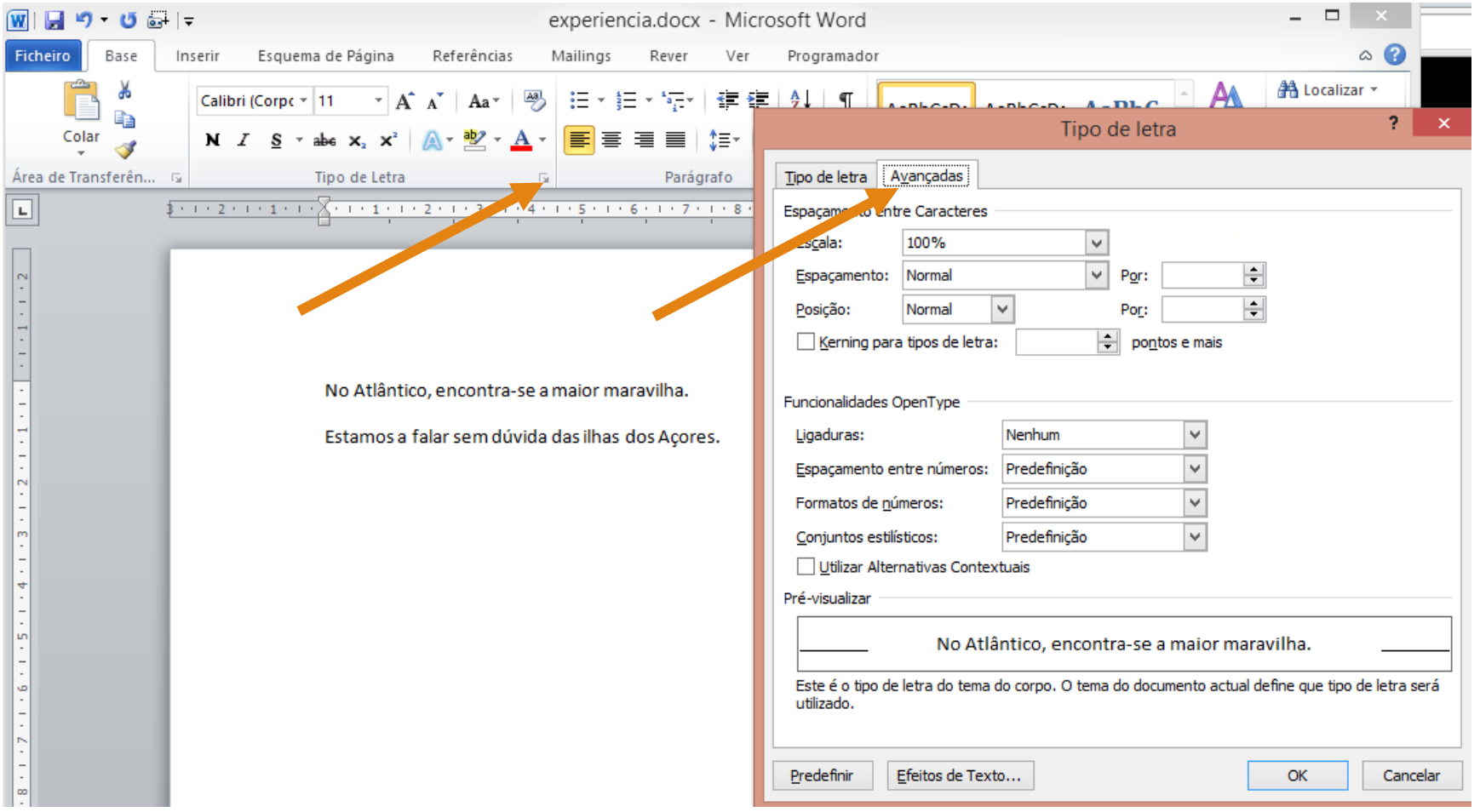

#### Espaçamento entre carateres

 Experimente a alterar o espaçamento entre carateres para **expandido** e depois para **condensado**

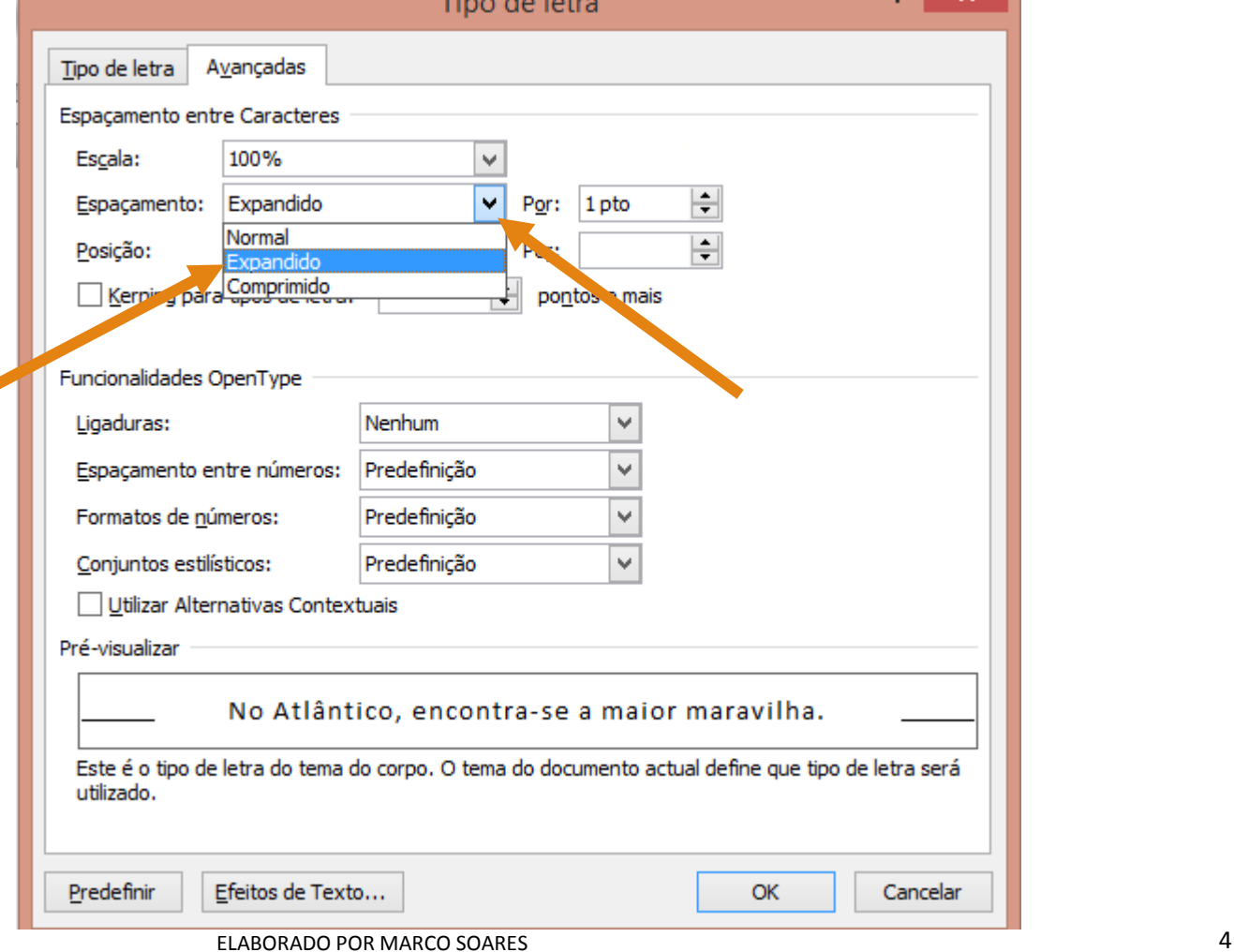

## Espaçamento entre carateres

Repare que o texto fica muito mais espaçado quando escolhe o expandido

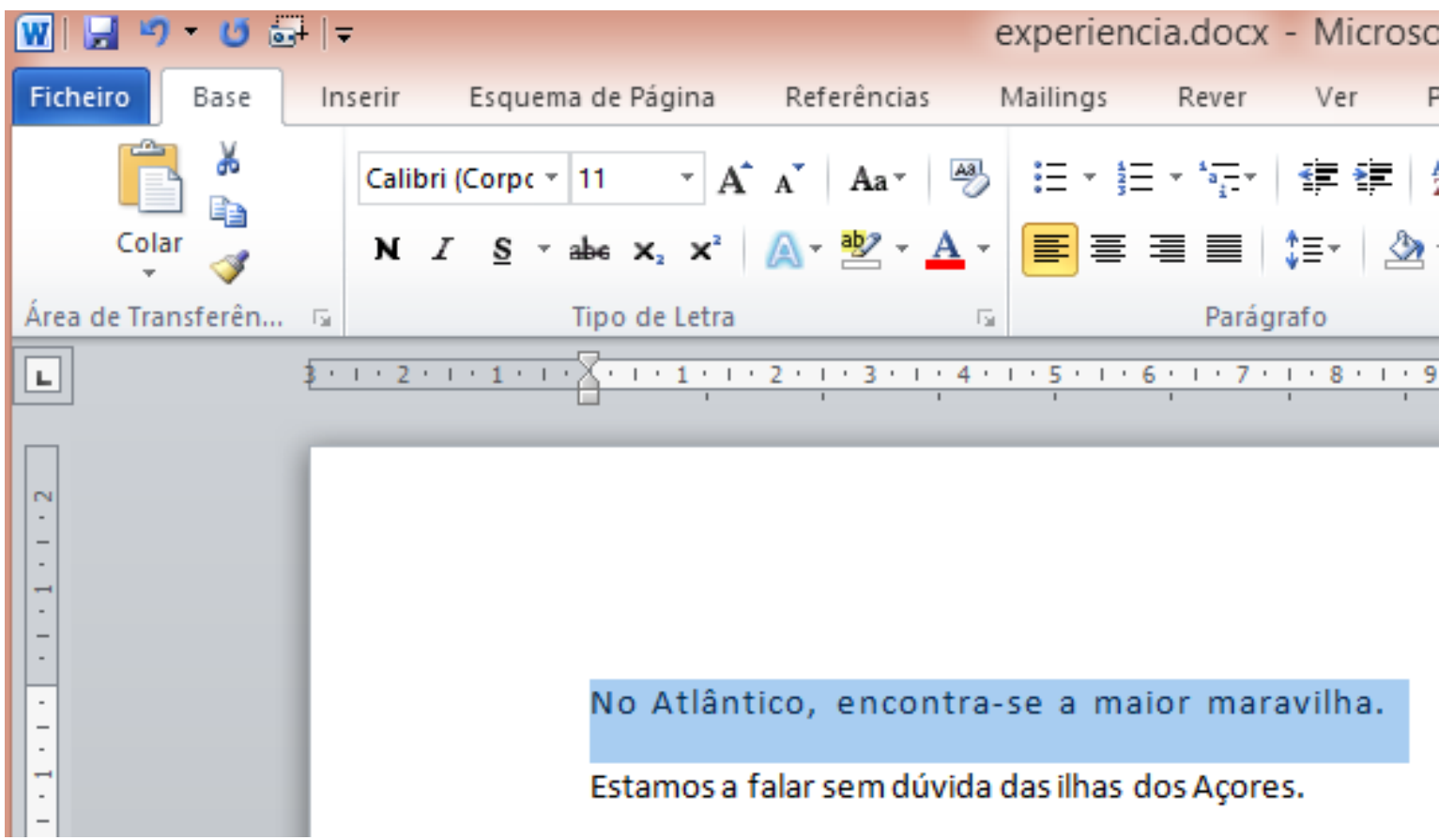

- Vamos inserir um parágrafo antes dos outros no início do documento
- Para isso, vamos em primeiro lugar clicar no início do primeiro parágrafo
- Repare que o cursor que indica onde está aparece como uma barra |

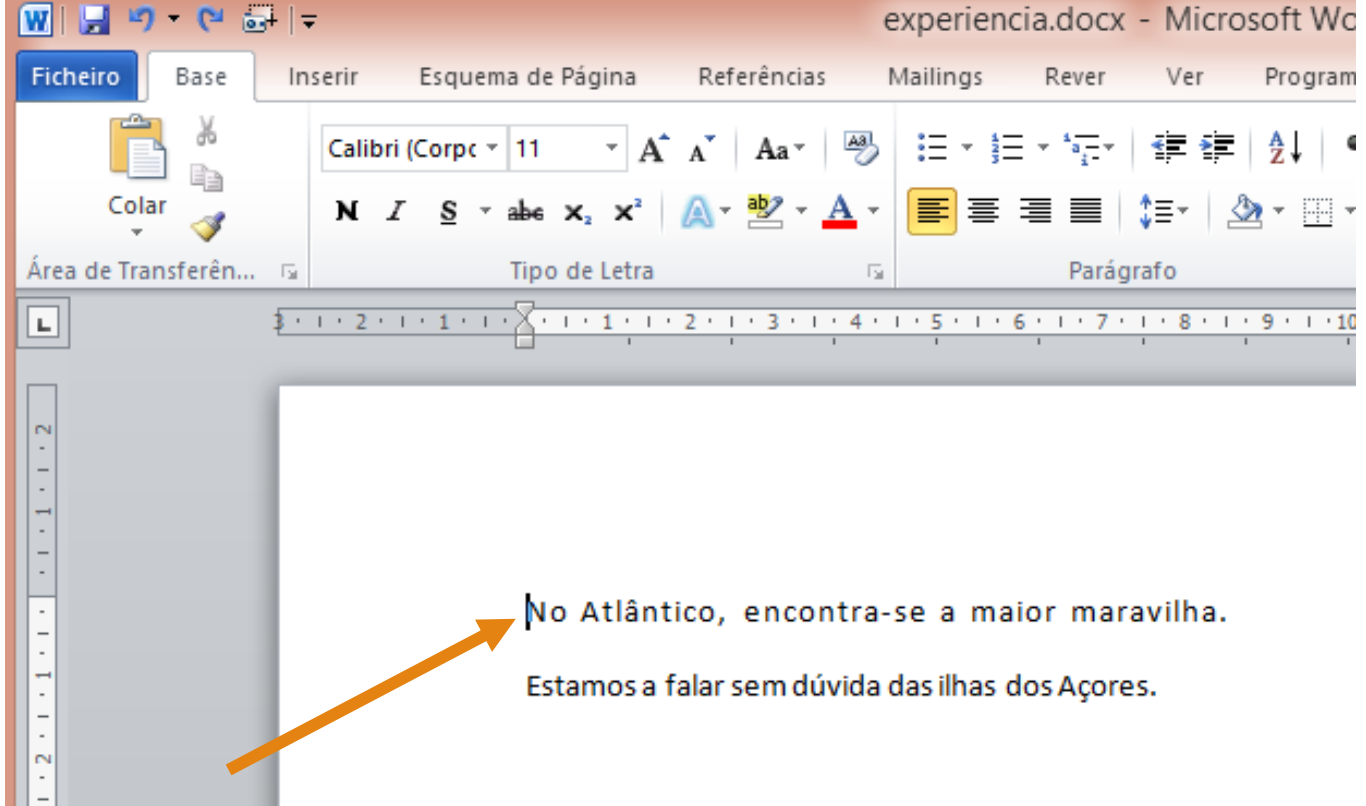

 Em seguida carregue na tecla ENTER para chegar os outros parágrafos para baixo

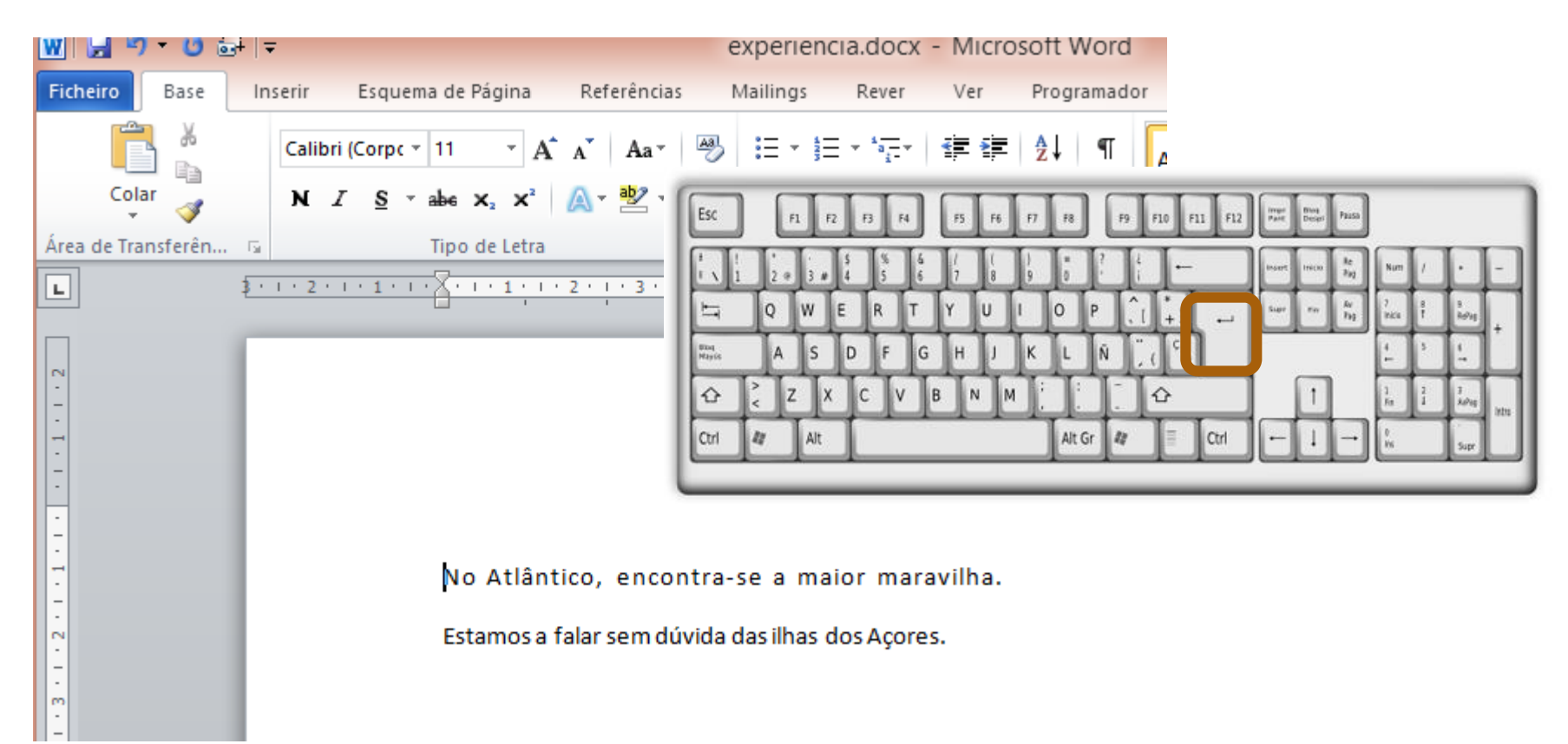

- **Agora pode clicar com o rato na linha de cima ou carregar na seta para cima**
- Repare que já estamos no início onde queremos inserir o novo parágrafo

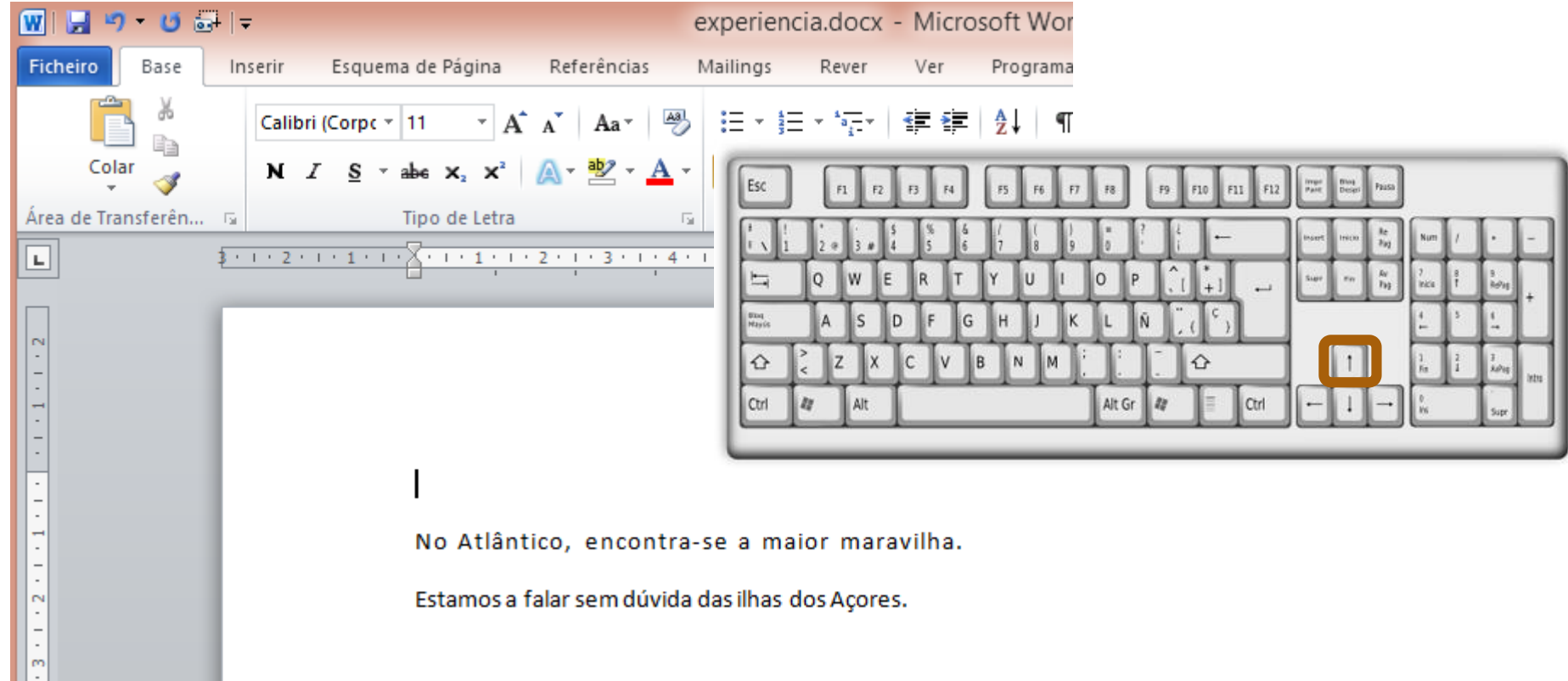

 Neste caso vamos inserir um parágrafo todo em maiúsculas, por isso deverá carregar na tecla **CAPS LOCK** e escreva ESCOLA

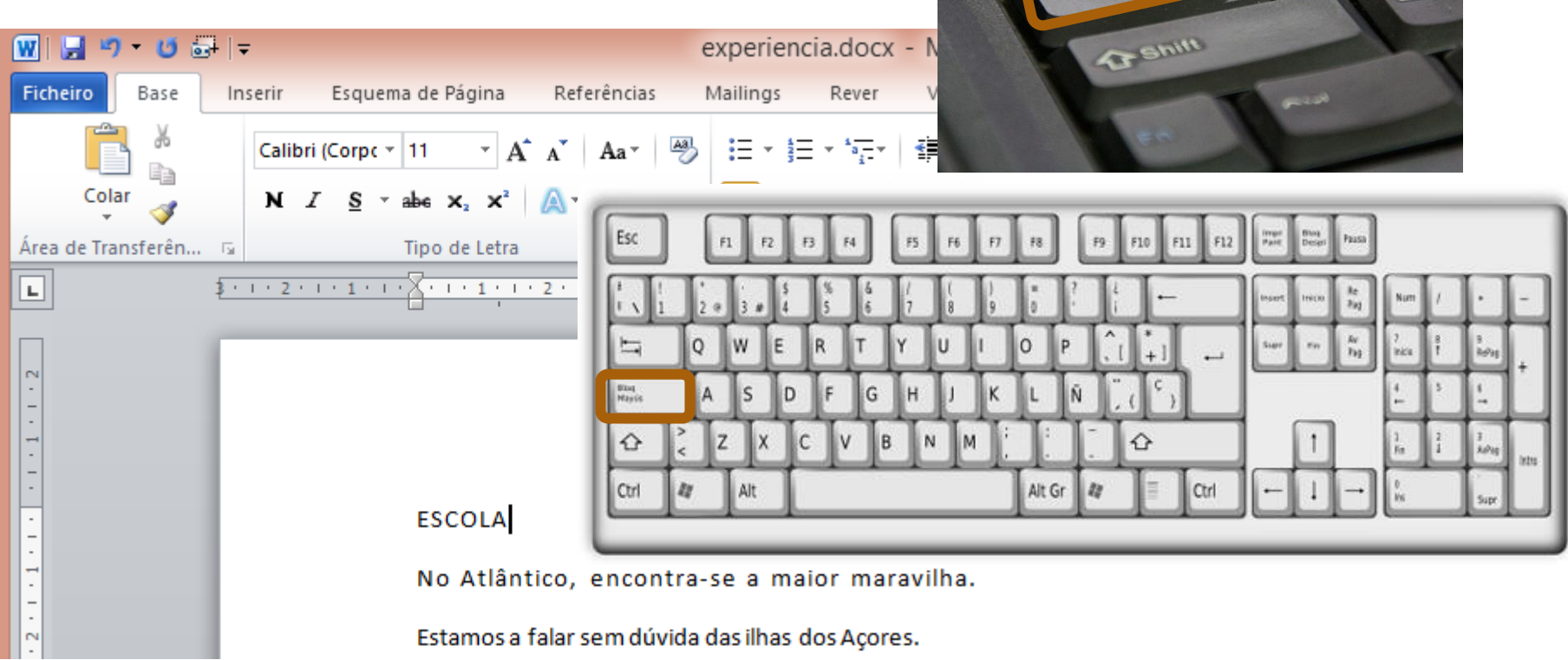

### Alternar entre maiúsculas e minúsculas pela formatação

 Selecione a palavra escolhe e use o botão Maiúsculas/minúsculas no grupo **Tipo de letra** para mudar para minúsculas

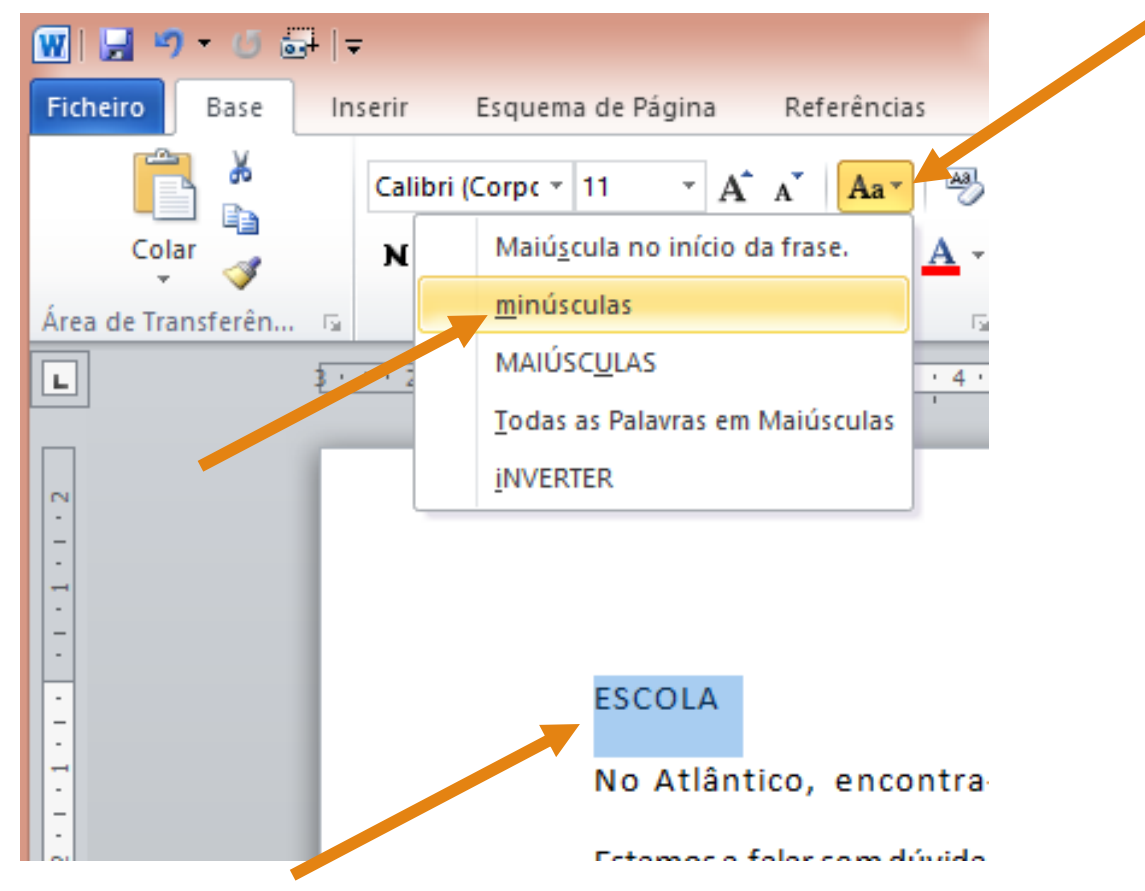

### Alternar entre maiúsculas e minúsculas pela formatação

Resultado:

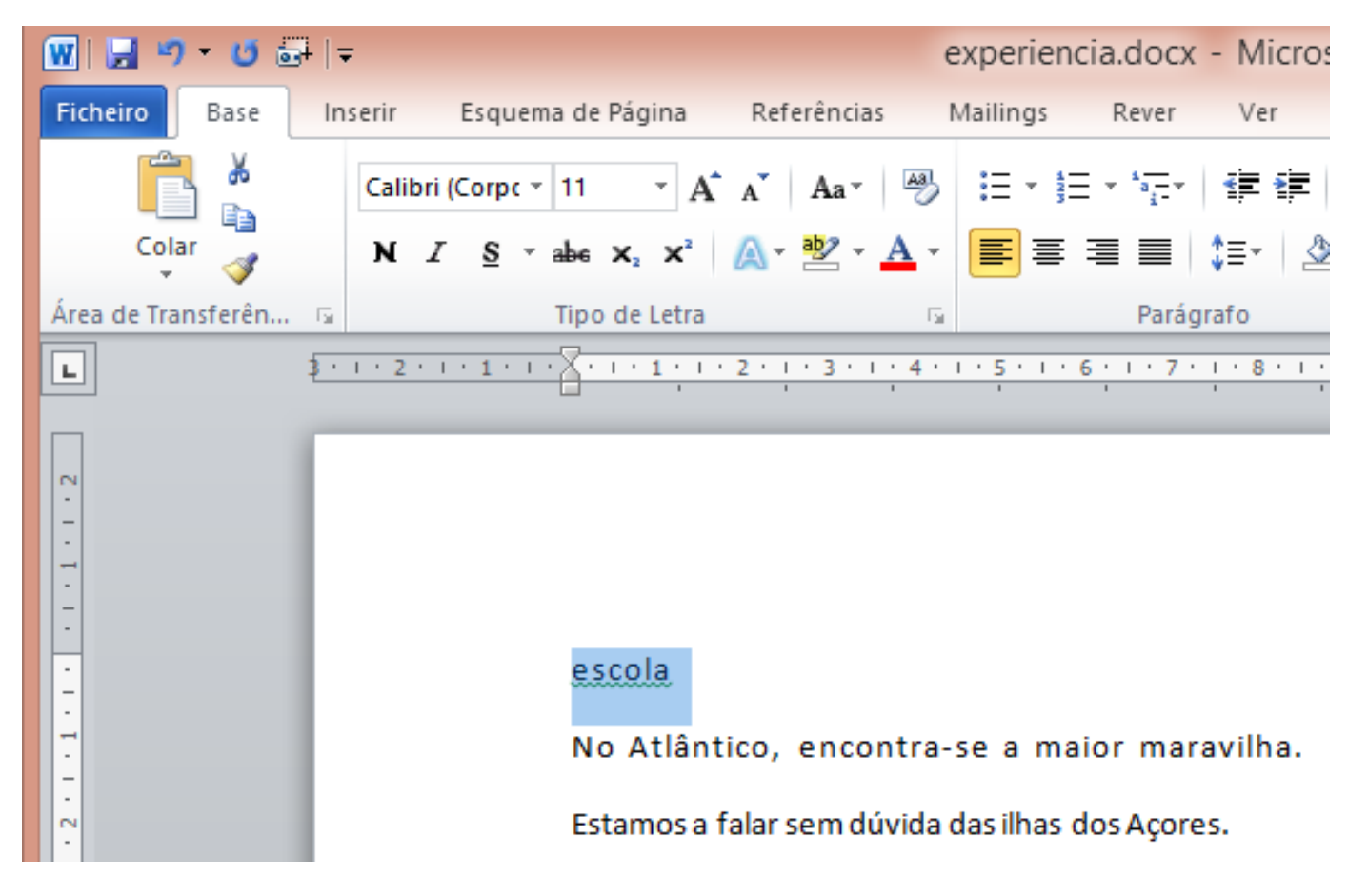

## Alternar entre maiúsculas e minúsculas pela formatação

Vamos agora mudar somente a primeira letra da Escola, basta:

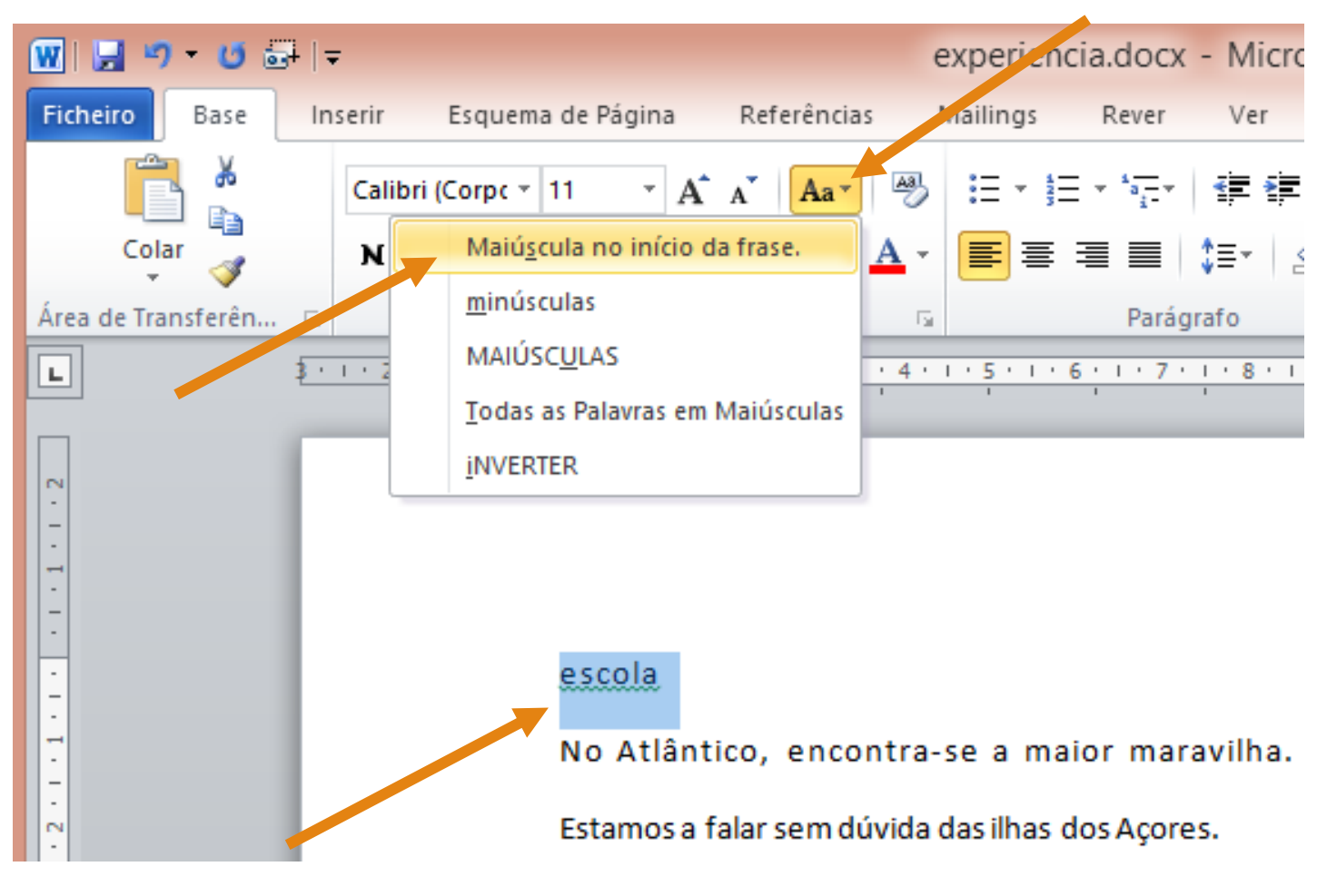

#### ■ Resultado

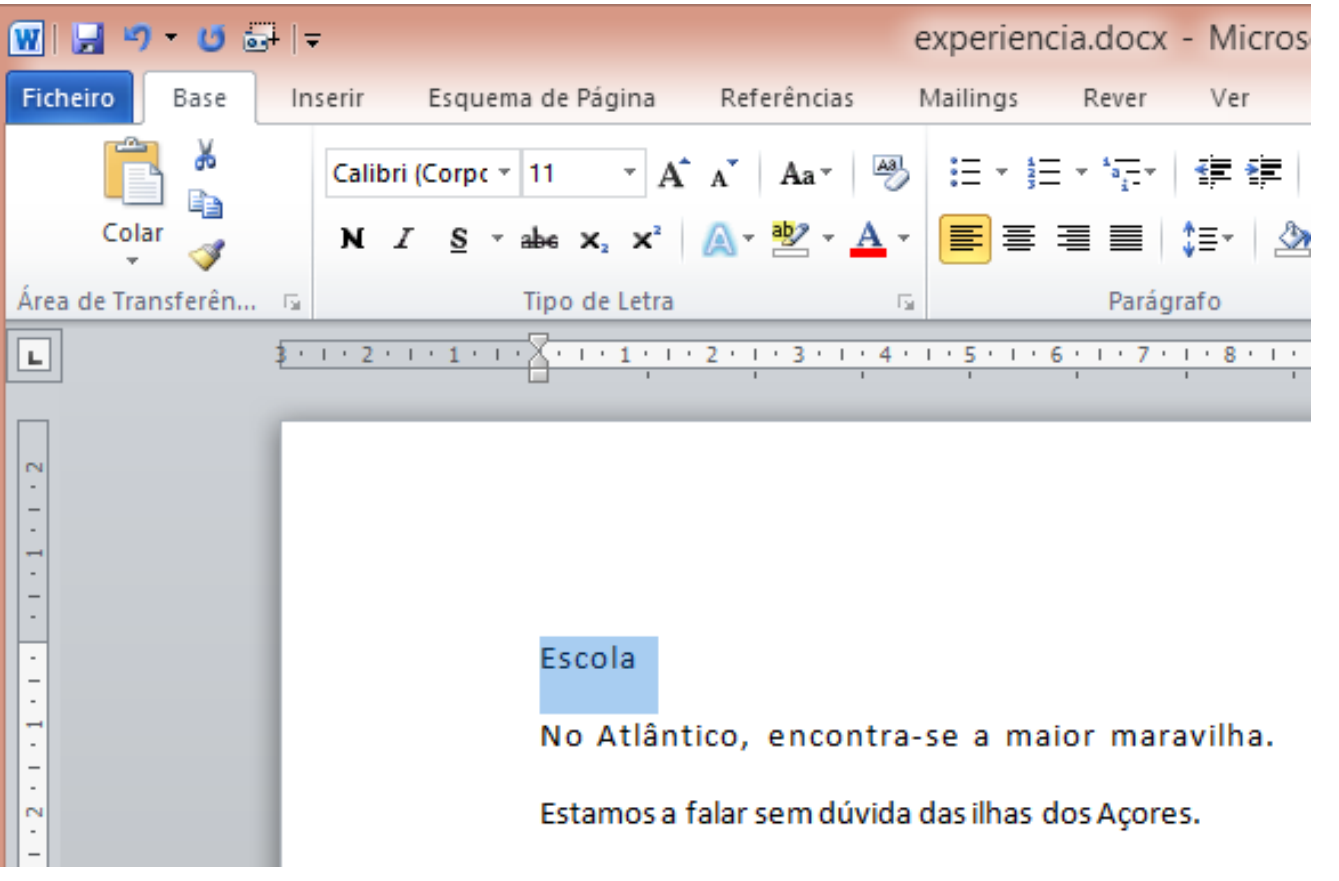